## Google アシスタント会話ロボット

「自然会話ロボットを作ろう」を発売以来、多くの読者にご愛読していたき、誠に ありがとうございました。しかし、残念ながら本書が採用した NTT ドコモの「自然 対話 API」は、2019 年 6 月 28 日以後に利用できなくなります。この問題の解決には、 会話ロボットの対話 API を「Google アシスタント」に切り替えるサポート情報を提 供します。

## **1.** ロボット本体の用意

ロボットの本体は、Arduino の制御ソフトウェア(スケッチ)を含めて、従来「自 然会話ロボットを作ろう」のまま、変更する必要はありません。従来の Raspberry Pi のハードウェアは、そのまま使えますが、ソフトウェアは Google アシスタントに対 応するプログラムに書き換えるので、次の節で説明します。

「自然会話ロボットを作ろう」を参照して、下表「〇」の章節内容を実装して、ロ ボット本体(手つくりロボットまたは Rapiro)を用意してください。「×」の内容は、 今度使わないので、実装しなくてもよいです。特にロボット制御のスケッチ「AiRobot」 は、Arduino ボートまたは Rapiro の制御基板に書き込みしてください。

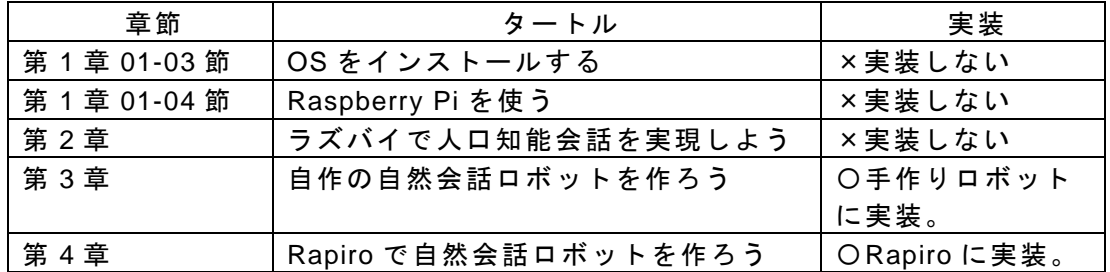

「自然会話ロボットを作ろう」の実装

## **2. Google** アシスタントの導入

Google アシスタントの詳細について、解説書「スマートスピーカーを作ろう**!** (秀 和システム 2018/9)」を参照してください。「スマートスピーカーを作ろう!」には、 「AIY Voice Kit」と「自作スマートスピーカー」の 2 種類のハードウェアを紹介しま しましたが、今度の会話ロボットには、「自作スマートスピーカー」のハードウェア に採用します。

2.1 Google アシスタントのソフトウェア

「スマートスピーカーを作ろう!」を参照して、下表「〇」の章節内容を実装して、 Google アシスタントのソフトウェアを用意してください。「×」の内容は、今度使 わないので、実装しなくてもよいです。

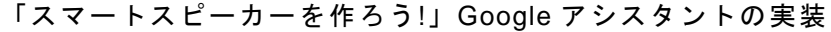

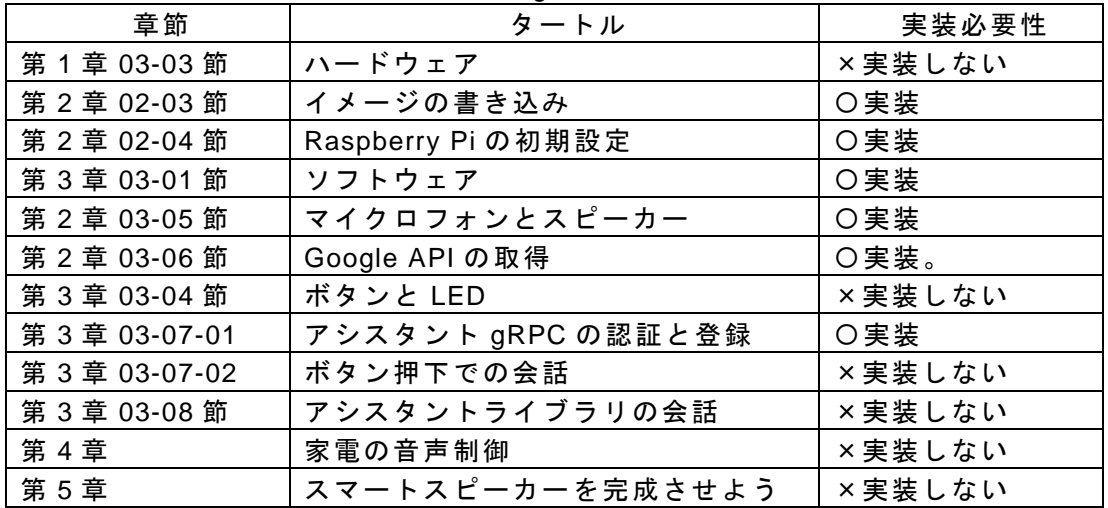

2.2 注意事項:「**apt-get upgrade**」実行しないこと

注意事項として、「**apt-get upgrade**」というコマンドを必ず実行しないでくださ い。「**apt-get upgrade**」はインストール可能なパッケージの「一覧」を更新するコ マンドです。いったん「**apt-get upgrade**」を実行すると、今度使っている Google の「aiy」ライブラリ 1.0 は、バージョン 1.1 にアップデートして、会話ロボットのプ ログラムは動作できなくなります。

2.3 音声デバイスの動作確認とトラブル対策

「スマートスピーカーを作ろう!」03-05-01 項「音声デバイスの管理」を参照し て、マイクロフォンとスピーカーの動作の確認に、ターミナルに次のようなコマ ンドを入力して、スクリプト test\_audio.sh を実行してください。

pi@raspberrypi - \$ sh MY-spaker/test/test\_audio.sh↲

録音した音声が正常に再生されれば、デフォルト音声デバイスの設定には、特に問 題ないことを示します。

通常では、「スマートスピーカーを作ろう!」03-05-02 項の「オンボード音声回路 の有効化」を実施すれば、音声デバイスが正常に動作できますが、プログラミング作 業中、動作したマイクロフォンはまだ動作しないことがあります。 この場合、次のよ うに確認してください。

ターミナルに USB デバイス検索コマンド"lsusb"を入力して、マイクロフォンが USB デバイスとして正しく認識されているか確認してください。

pi@raspberrypi - \$ **lsusb**↲

……

Bus 001 Device 007: ID 0d8c:013c **C-Media** Electronics, Inc. CM108 Audio Controller ……

USB 接続に問題ない場合、ターミナルに次のようなコマンドを入力して、 PulseAudio ユーティリティ pactl で、「デフォルトソース」音声デバイス設定を確認 してください。

pi@raspberrypi \$ **pactl info**↲

……

デフォルトソース: alsa\_input.usb-C-Media\_Electronics\_Inc.\_USB\_PnP\_Sound\_Device-00.

analog-mono

......

正常の場合、「デフォルトソース」を USB マイクロフォンに設定されているはず ですが、Raspberry Pi が勝手に別のデバイスに切り替えてしまうことがあります。 この場合には、スクリプト audio.sh を再び実行してください、

pi@raspberrypi - \$ sh MY-spaker/setup/audio.sh↲

通常では、起動後にトラブルを解決できますが、どうしても トラブルを解消できない 場合、イメージの再ロードしかできません。

## **3. Google** アシスタント会話ロボット

3.1 サンプルコード

Google アシスタントを使い、会話ロボットの実現方法の情報とサンプルコードを提 供します。秀和システムのサポートページへアクセスして、サンプルファイル 「robot.zip」をダウンロードすることができます。下表にはサンプルファイルの一覧 を示します。

サンプルファイル

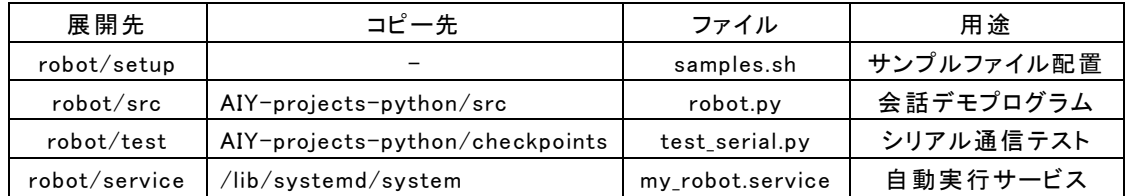

ダウンロードされた ZIP ファイルをパソコンで解凍します。解凍された「robot」 フォルダを USB メモリにコピーしてください。USB メモリを Raspberry Pi に差し込 み、USB メモリの「robot」フォルダを転送先「/home/pi/」にドラッグアンドドロッ プすれば、サンプルファイルが Raspberry Pi の「/home/pi/robot/」フォルダにコピー されます。

ターミナルに次のようなコマンドを入力して、samples.sh を実行してください。 このスクリプトでは、サンプルファイルをコピーする上で、ファイルの実行権限も設 定します。

pi@raspberrypi - \$ sh robot/setup/samples.sh↲

3.2 シリアル通信ポート

Raspberry Pi のロボット制御には、Raspberry Pi のシリアル通信ポートを利用 しますが、リモート接続 SSH(Secure SHell)も同じシリアル通信ポートを使い ます。トラブルを避けるため、SSH を無効にすることを推奨します。

1. タスクパーメニュー⇒「Preferences」⇒「Raspberry Pi Configuration」 メニューを選択すると、「Raspberry Pi の Configuration」ウィンドウが表 示される。

2. 「Interfaces」タブの「SSH」の「Disabled」ラジオボタンを押せば、SSH を無効化することができる。さらに「Serial」の「Enabled」ラジオボタ ンを押せば、ロボットを操作するシリアル通信を有効化することができる。 (下図)。

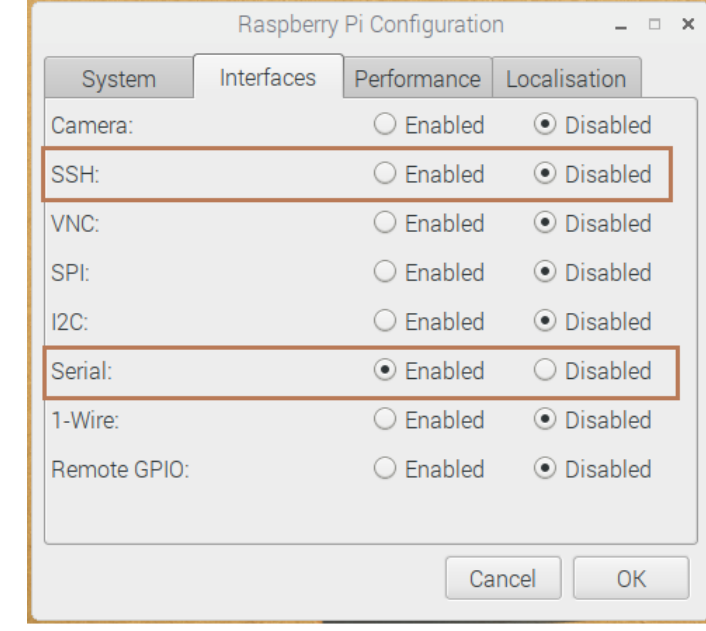

シリアル通信の確認には、オプションとして次の通信テストを行ってもよいで す。

- 1. 通信ケーブル(Rapiro の場合、6 芯フラットケーブル)で、Raspberry Pi をロボットにつながる。
- 2. ロボットの電源を入れる。
- 3. デスクトップの「Start dev terminal」アイコンをダブルクリックして、 「Start dev terminal」ターミナルウィンドウが表示される。
- 4. 「Start dev terminal」ターミナルに"chechpoints/test\_serial.py"を入 力して、シリアル通信のテストプログラムを起動する。

pi@raspberrypi :~/AIY-projects-python \$ **checkpoints/serial.py** ↲

5. ロボットが左手と右手を順次に上げれば、シリアル通信に特に問題ないこ とを示す。

3.3 会話ロボットの実行

ターミナルに次のようなコマンドラインを入力して、会話ロボットプログラム を起動します。

pi@raspberrypi :~/AIY-projects-python \$ **src/robot.py**↲

- 1. 最初には、"こんにちは、どういうご用件ですか。"と 話し、ロボットは両手 を振り、話しかける。
- 2. ロボットがマイクロフォンを握る右手を前に出し、話しかけを待つ。
- 3. なにか音声言葉が認識されると、ロボットは手を振る。同時に認識結果をター ミナルに出力する。
- 4. 音声認識結果には、音声制御キーワードが含まれるかどうか判断する。ロボッ トが認識する制御キーワードには"前に"と"後ろに"と"右手"と"左手"

がある。たとえば、"左手を上げて"と指示すると、ロボットは目の色が赤に なり、左手を上に振りながら、"はい、左手をあげます。"としゃべる。

- 5. 音声認識結果には、音声制御キーワードが含まれない場合、Google アシスタン トの返事をしゃべる。たとえば、"いま何時ですか?"と現在時刻を聞くと、" 時刻は x 時 x 分です。"のような返事が聞こえる。
- 6. 連続5回なにも話しが聞こえない場合、1.に戻り、音声で"こんにちは、どう いうご用件ですか。"と話しかける。

3.4 起動時自動実行サービスの有効化

起動時の自動起動サービス「my\_robot」は、スクリプト samples.sh の実行により、 すでにシステムに登録されましたが、まだ有効化にされていません。systemctl コマ ンドを使い、このサービスを有効化にします。次回電源を入れると、会話ロボットの プログラム「robot.py」が自動的に実行されます。

pi@raspberrypi - \$ sudo systemctl enable my\_robot↲